## Oprettelse af konto hos Copyright Clearance Center samt bestilling af genudgivelsesret

Første gang du kommer ind på Copyright Clearance Center's side 'RightsLinks' skal du, såfremt du ønsker at få tilladelse til at genudgive din tidsskriftsartikel, have oprettet en konto. Det sker ved at klikke på 'Create Account'

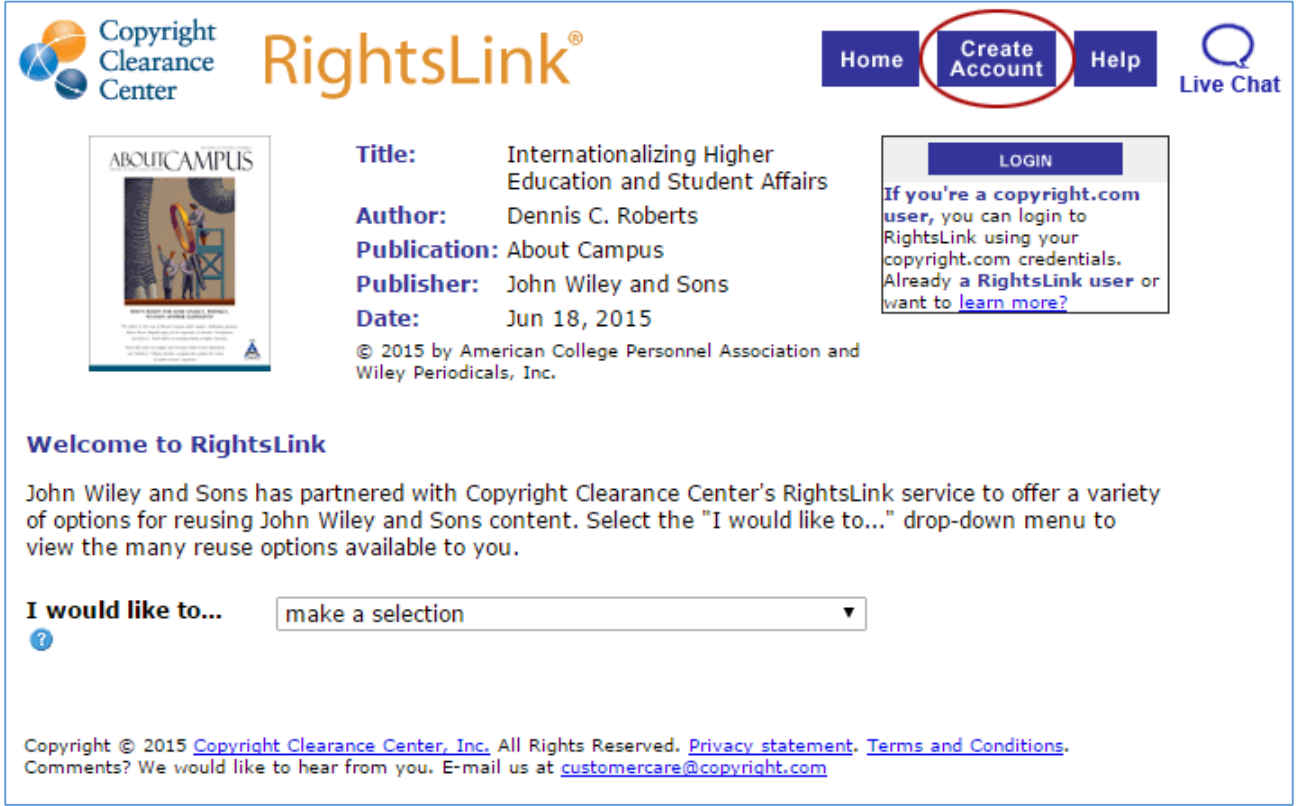

Kontooprettelsen foregår over tre trin (sider). På første side indsætter du din e-mail og vælger et password. Herefter klikker du på 'Continue' (vælg evt. 'Enable Auto Login', derved ledes du efterfølgende automatisk videre til siden med ansøgningsskema)

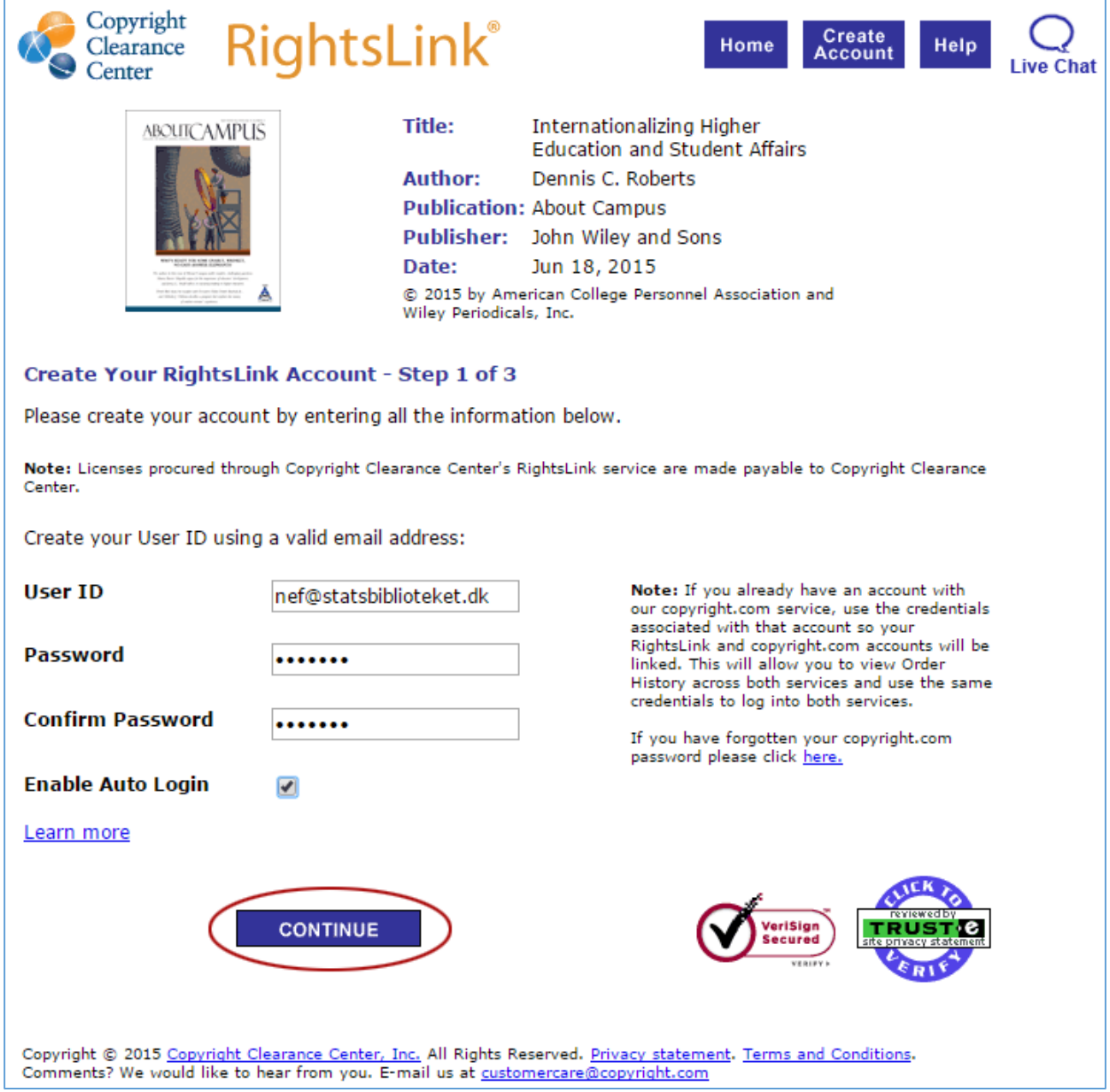

På side to udfylder du nedenstående felter. Husk at vælge 'Individual Account'.

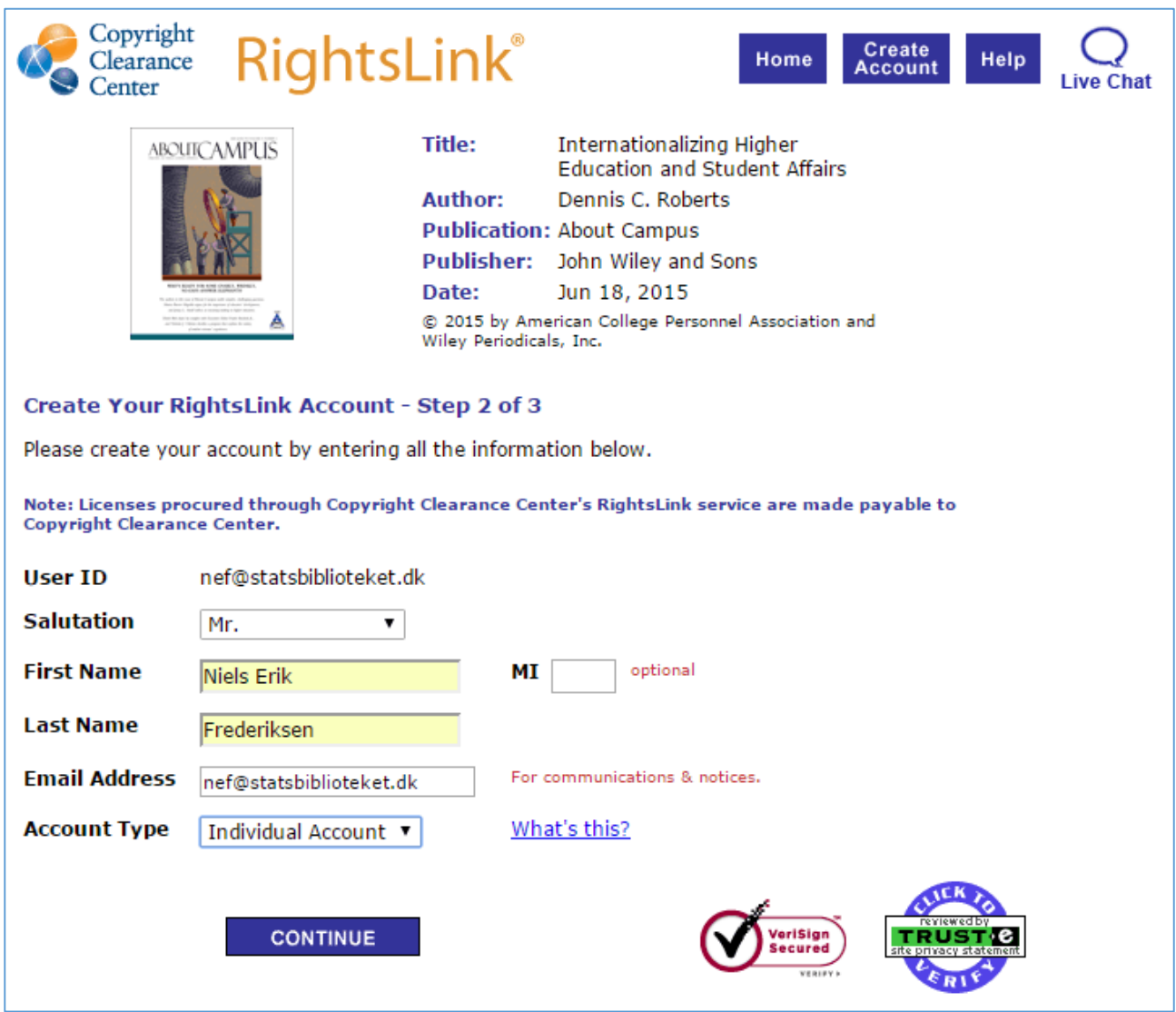

På side tre udfylder du de påkrævede felter. Bemærk: Du skal ikke udfylde felterne under VAT ID Number. Det er kun relevant for institutioner og virksomheder i forbindelse med registrering af 'Det centrale virksomhedsregister' (CVR)

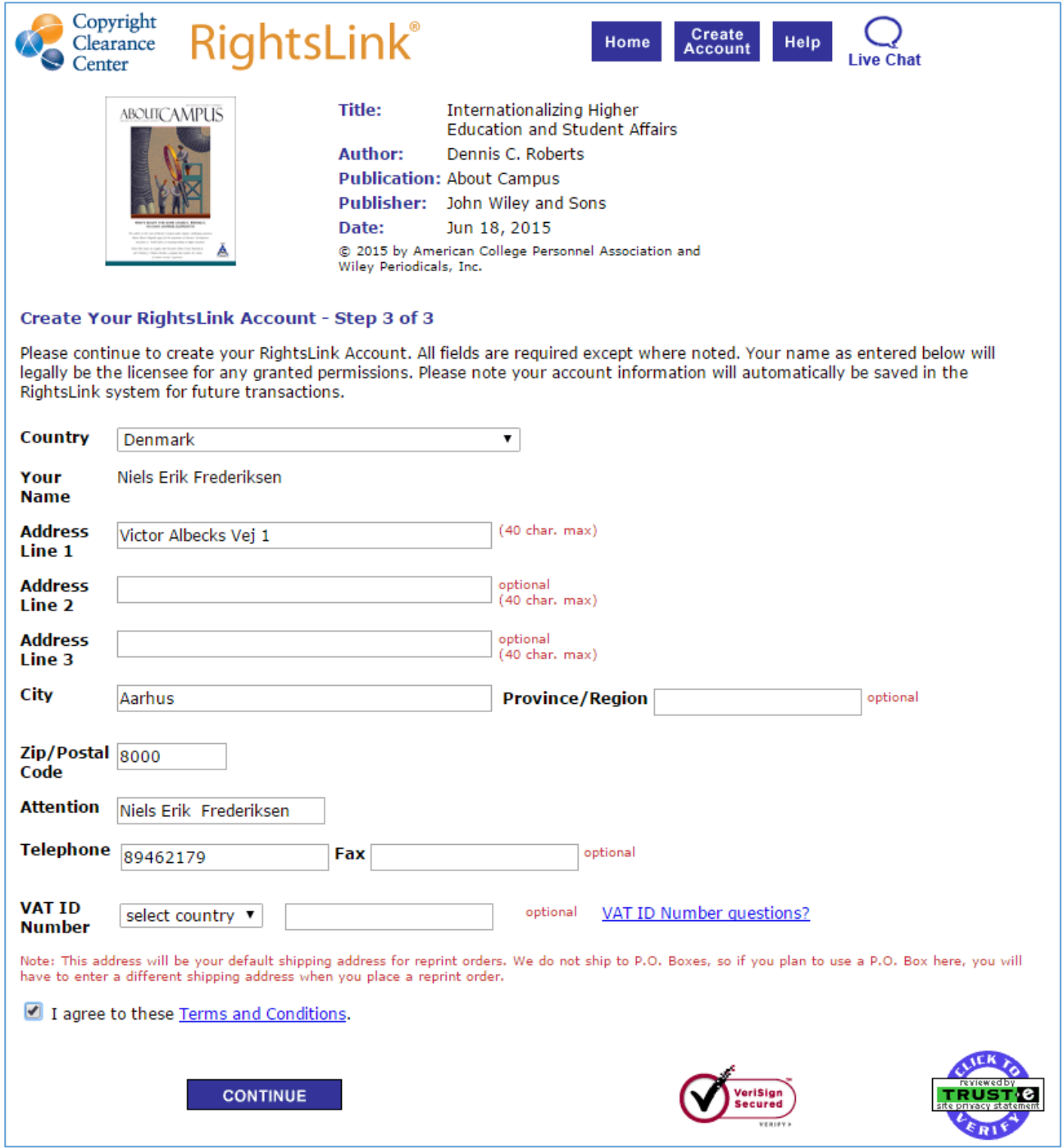

Hermed er kontoen oprettet, og du kan gå i gang med ansøgningen ved at klikke på 'Continue'

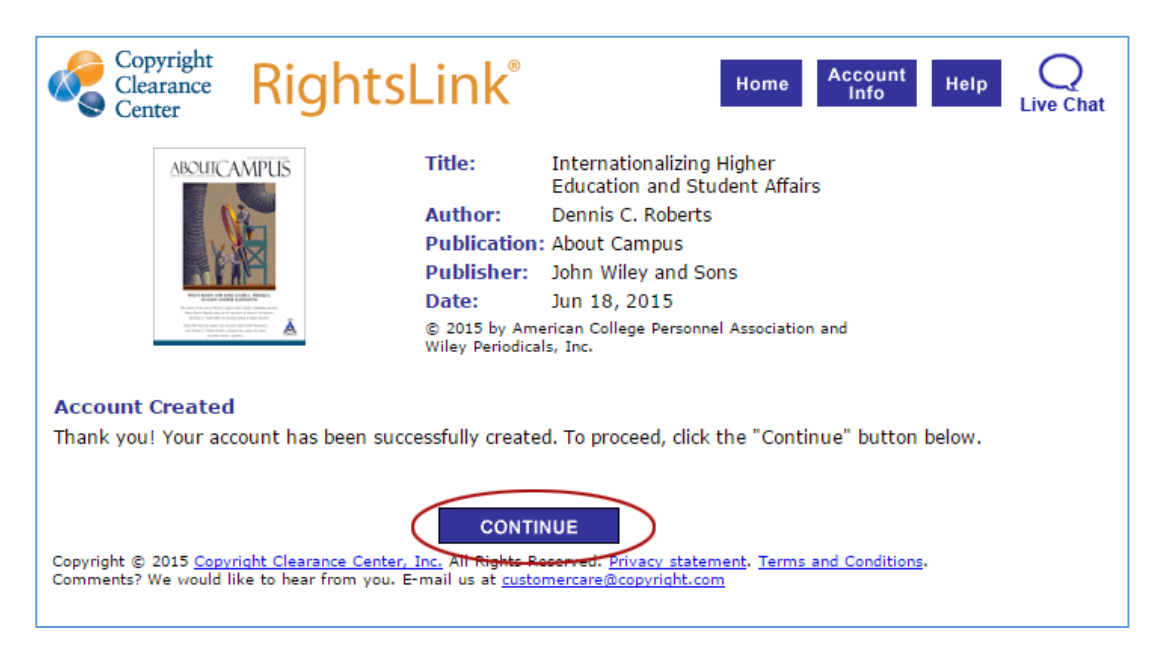

På den fremkomne side vælger du 'reuse in dissertation/thesis'

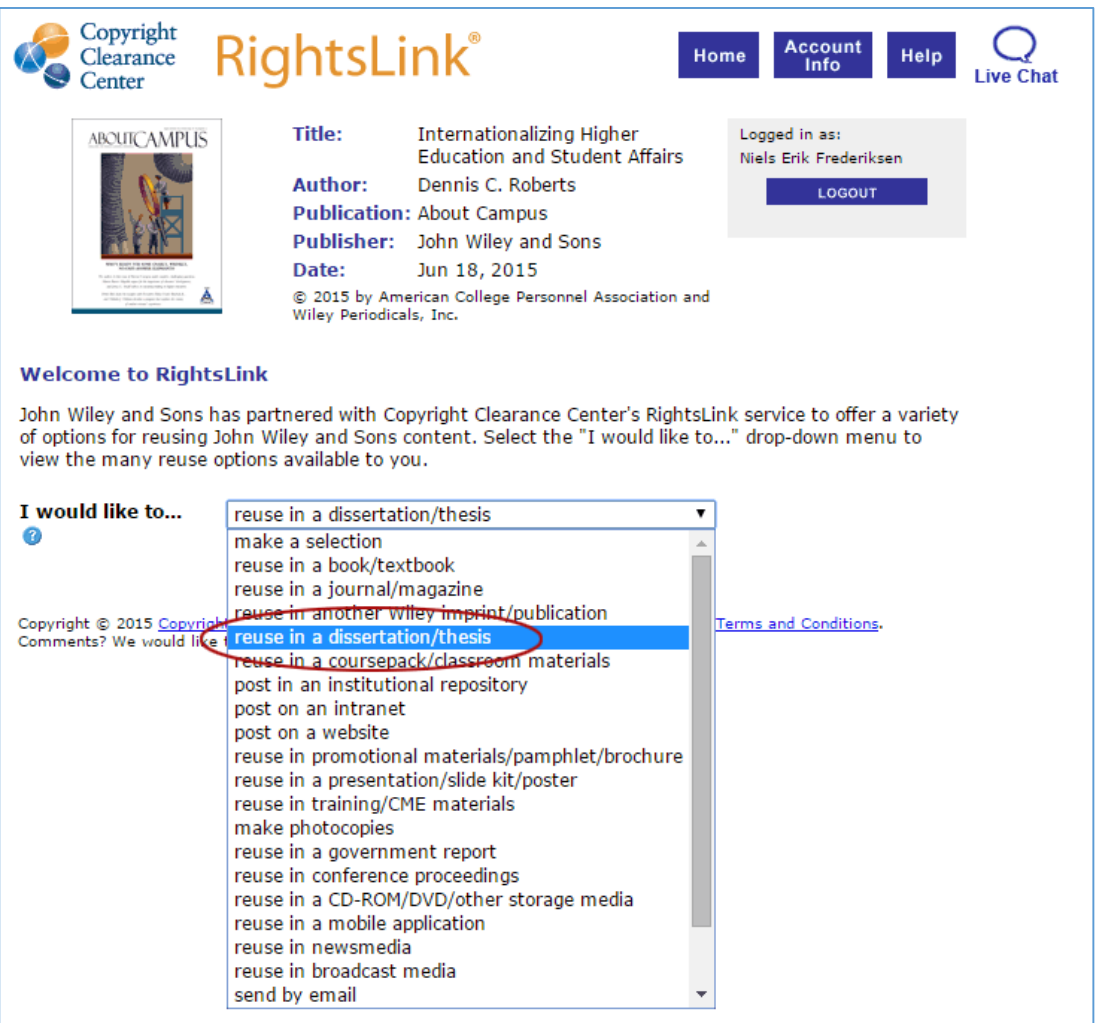

Herved fremkommer følgende side, hvor du bl.a. skal vælge 'Electronic' under 'Format' og gøre opmærksom på, at du selv er medforfatter i feltet 'Requestor Type'. Hvis du klikker på knappen 'Quick Price' får du oplyst prisen, og den er som oftest 0.00 kr, altså gratis. Tilladelsen henter du herefter ved blot at klikke på 'Continue'.

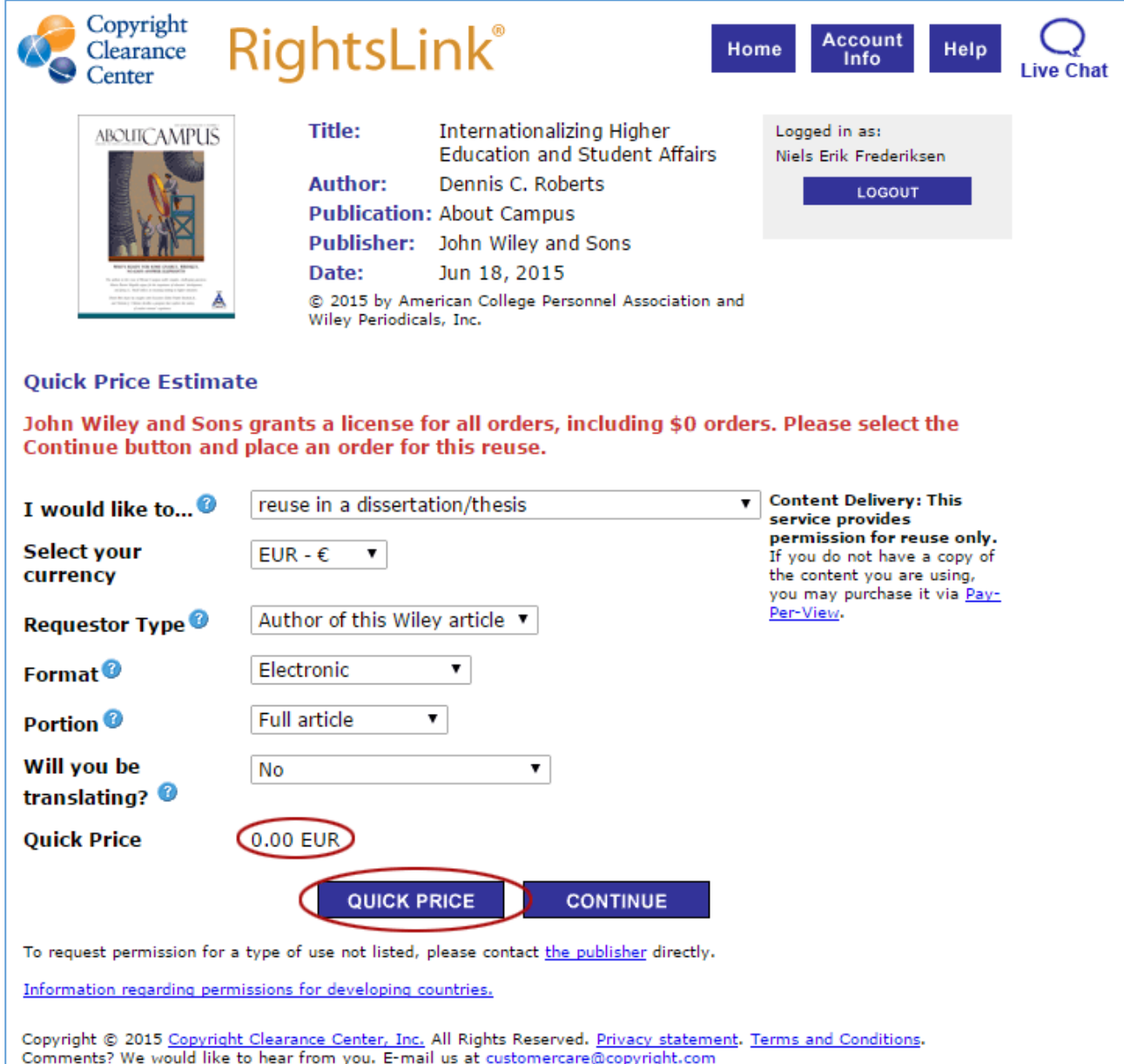